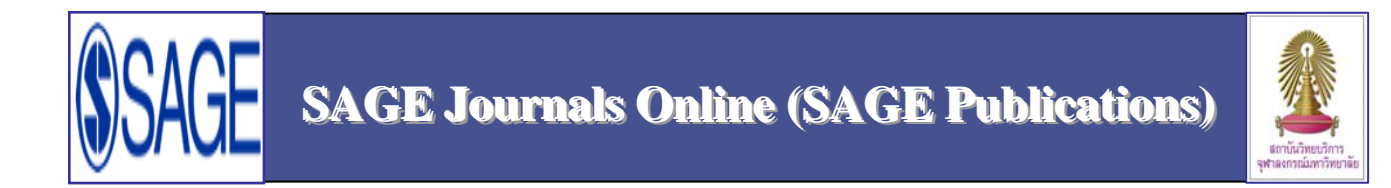

SAGE Journals Online เป็นฐานข้อมูลวารสารอิเล็กทรอนิคส์ ซึ่งเป็นหนึ่งในกลุ่มฐานข้อมูลออนไลน์ของ SAGE Publications **SAGE Journals Online** นำเสนอบทความเอกสารฉบับเต็ม (Full Text) ที่เป็นสหสาขาวิชา ครอบคลุมสาขาสังคมศาสตร์ มนุษยศาสตร์ วิทยาศาสตร์และเทคโนโลยี และวิทยาศาสตร์สุขภาพ มีข้อมูลวิชาการจากวารสารมากกว่า 500 รายชื่อของสำนักพิมพ์ $\bf SAGE$ และปรับปรุงข้อมูลทุกสัปดาห์ สามารถเรียกดูข้อมูลพร้อมสาระสังเขปย้อนหลังได้ถึงปี 1879 (ถ้ามี) สมาชิกในประชาคมจุฬาฯ เข้าใช้ฐานนี้ได้ ตามสิทธิ์ที่สถาบันวิทยบริการ จฬาฯ บอกรับเป็นสมาชิกตั้งแต่กลางปี 2008

# **การเขาใช งาน**

คลิกเข้าใช้งานผ่านจากลิงค์ที่URL:

http://www.car.chula.ac.th/curef-db/subscriptions.html

คลิกเลือก *SAGE Journals Online* เพื่อเข้าสู่หน้าแรก และ เริ่มการสืบค้นได้ ดังภาพ

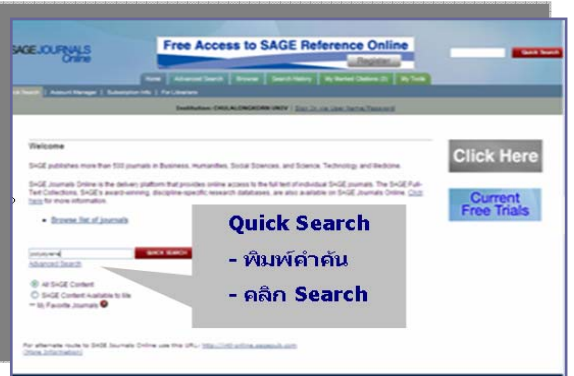

## **การคนหาขอมูล**

ที่หน้าแรกของการค้นหา สามารถสืบค้นจากทางเลือก เช่น

 $\Phi$  Browse list of Journals : ไล่เรียง / เลือกดูรายชื่อวารสาร เพื่อสืบคนแบบเจาะจงรายชื่อวารสาร

d **Search all journals :** คนหารายชื่อวารสารทั้งหมดที่มีขอมูล อ้างอิงในฐานข้อมูล **SAGE Journals Online** 

e **Quick Search** : คนหาแบบรวดเร็ว เปนการสบคื นที่หนาแรก ของฐานข้อมลได้ทันที

f **Advanced Search** : คนหาแบบเจาะจง

# $\mathbf{\hat{\Omega}}$  **ทางเลือก**  $\mathbf{\hat{U}}$  **และ**  $\mathbf{\hat{3}}$  สามารถสืบค้นด้วยทางเลือก

ร่วมกัน ดังนี้

- $\bullet$  ที่หน้าแรก คลิกที่ Browse list of Journals  $\, \mathbb{O} \,$
- เลือกชื่อวารสารทตี่ องการ เชน เลือกวารสารชื่อ

**Journal of Reinforced Plastics and Composites** ไดพบ หน้าจอแสดงวารสารชื่อที่เลือก ดังในภาพนี้

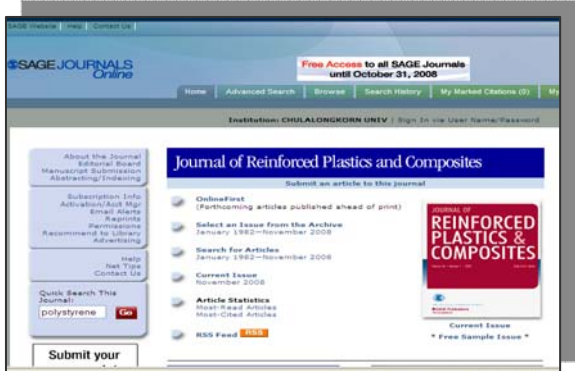

- ระบุคําคน polystyrene ในชอง Quick Search This Journal  $\, \mathbf 3 \,$ ซึ่งอยู่ทางด้านซ้ายมือของจอภาพ
- คลิกที่ **Go** พบหนาจอแสดงผลลัพธการสืบคนด วย วิธี $\overline{0}$  และ  $\overline{0}$  จำนวน 88 รายการ

# Þ **คําคนหลายคาํ หรือ วลี**

กรณีคําคนหลายคํา หรือเปนวลี สามารถใชเครื่องหมายคําพูดเพื่อ รวบคำ

ตัวอย่าง

• พิมพคําคนเปน knowledge management ไดผลลัพธแบบ แยกคํา 83,963 รายการ ดังนี้

### **Results 1-10 of 83963 found for**  *knowledge* **in Full Text AND** *management* **in Full Text in all SAGE content.**

• พิมพคําคนเปน " knowledge management" ไดผลลัพธ แบบรวบคํา 1961 รายการ ดังนี้

**Results 1-10 of 1961 found for**  *"knowledge management"* **in Full Text in all SAGE content.** 

# Þ **การแสดงผลลัพธ** ที่หนาแสดงผลลัพธ**ปรากฏภาพ**

หนาปกของวารสารควบคูกับรายละเอียดของแตละรายการ กรณีมีขอความ  **this article is AVAILABLE to you** ปรากฏที่ด้านล่างของภาพหน้าปกวารสาร หมายถึงมี Full Text ของรายการนั้น ดังในภาพ

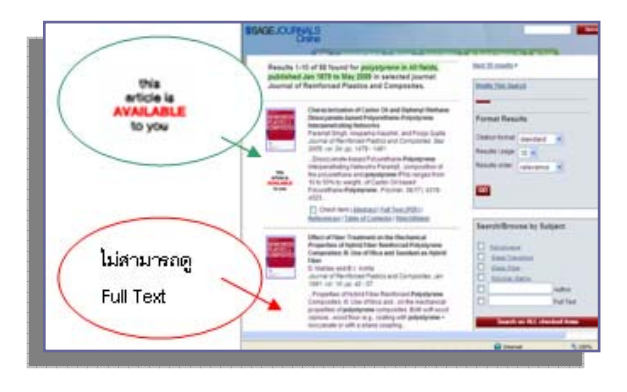

# Þ **Advanced Search**: **การคนหาแบบเจาะจง**

คลิกทางเลือก Advanced Search ที่หน้าแรกของฐานข้อมูล  $\textbf{SAGE}$  Journals Online เพื่อเข้าสู่หน้าการสืบค้นแบบเจาะจง สามารถเจาะจงการสืบคนดวยชองทาง เชน

 $\bullet$  การใช้บูลีน (Fielded Boolean) ใช้คำ and, or, not เชื่อม คำค้นเพื่อเจาะจงผลลัพธ์ภายในกรอบกำหนด

o **การเลือกรายชื่อวารสาร** (Search Within) ระบุการสืบคน เฉพาะชื่อวารสารที่ตองการ [ในกรณีที่มีชื่อวารสาร หรือ เลอกไล ื เรียงจากรายชื่อวารสารที่หัวข้อ Select Journals from the **Complete List** 

p **การกําหนดชวงเวลาของวารสาร** (Date Range)

q **การเลือกรูปแบบการแสดงขอมูล** (Format Results) สามารถระบุการแสดงจำนวนข้อมูล / หน้า หรือเลือกรูปแบบการ แสดงข้อมูล (Sorted by) ตามลำดับความเกี่ยวเนื่องของเนื้อหา (relevance) หรือ ป (date)

#### ตัวอย่าง

คลิกทางเลือก Advanced Search เพื่อสู่หน้าการสืบค้นแบบ เจาะจง ดังภาพตัวอยาง

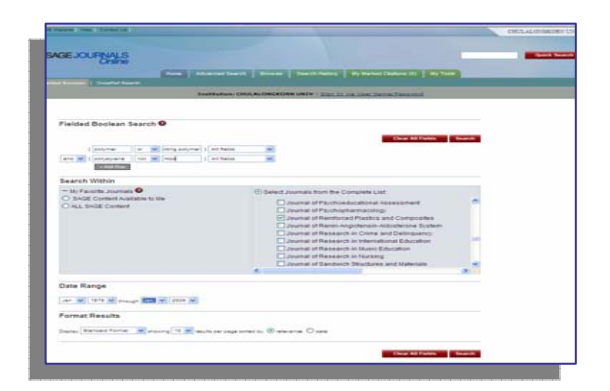

# เริ่มการสืบคน ดังนี้

 $\bullet$  พิมพ์คำค้น  $\rightarrow$  polymer (or) polystyrene (in) All Fields (and) hips (or) " thermosetting plastics" (in) All Fields

- $\bullet$  ระบุชื่อวารสารเป็น $\rightarrow$  Journal of Reinforced Plastics and **Composites**
- $\bullet$  เลือกช่วงเวลาของข้อมูลเป็น $\rightarrow$  Jan 2000 Jan 2009
- $\bullet$  Sorted by  $\rightarrow$  relevance

ได้ผลลัพธ์การสืบค้นจำนวน 10 รายการ

# **การจัดการผลลัพธ**

## | **เอกสาร Full Text**

กรณีเรียกดูเอกสาร Full Text ซึ่งแสดงเปนไฟล PDF ในรูปแบบ Adobe Acrobat สามารถเลือกจัดการข้อมูลโดยคลิกที่สัญลักษณ์ คําสั่งของโปรแกรม Adobe Acrobat คือ

- <u>Ta I</u> Save เพื่อจัดเก็บข้อมล
- <mark>Ta Frint เพื่อ พิมพ์เอกสาร</mark>
- Email เพื่อสงขอมูลทาง Internet  $\boxed{\bullet}$

#### **EndNote** คลิกที่ **Download to citation manager** ที่

ดานขวาของจอภาพ เพื่อ Export ขอมูลบรรณานุกรมไป EndNote

### | **รายการผลลัพธ**

กรณีเลือกจัดการ รายการผลลัพธ์การสืบค้น สามารถเลือกดังนี้

- $\rightarrow$  ทำเครื่องหมายรายการผลลัพธ์ที่ต้องการจัดการ
- $\rightarrow$  ที่แถบข้อความ **For marked citations** ด้านขวามือของ หน้าแสดงผลลัพธ์ คลิกที่ Email/Download/Save/Print My

#### Marked Citations

- $\rightarrow$  คลิก Go พบหน้าทางเลือกการจัดการผลลัพธ์
- $\rightarrow$  เลือกคลิกที่แถบข้อความ

**PRINTER FRIENDLY VIEW** เพื่อกำหนดเครื่องพิมพ์และสั่งพิมพ์

**SAVE to My Computer แ**พื่อเลือกแหล่งจัดเก็บข้อมูล

**EXPORT/DOWNLOAD to Citation Manager เ** เพื่อสง

รายการบรรณานุกรมสูโปรแกรม EndNote

#### **การออกจากระบบ**

# คลิกที่ปุ่ม <mark> $\boxtimes$ </mark> เพื่อออกจากหน้าจอของ $\text{SAGE}$  Journals **Online**

จัดทําโดย ทักษิณาชัยอิทธิพรวงศ ฝ่ายบริการช่วยค้นคว้าวิจัย สถาบันวิทยบริการ จฬาฯ (ฉบับพิมพครั้งที่ 1) มิถุนายน 2552